## **Contents**

- 1 Overview
- 2 Removing a Course From a Day of the Week
- 3 Removing a Course From a Day in your
- Rotation
- 4 Removing a Course From One Day of your Calendar

### **Overview**

Planbook also enables you to remove courses that you've added. You can remove a course from any day of the week or rotation to which its been added or remove it entirely. You can also remove a course from a single day.

# **Removing a Course From a Day of the Week**

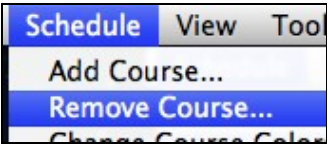

If you use a weekly rotating or same thing everyday schedule, you can choose to remove a course from any day of the week. To remove courses:

- 1. Open the Remove Course dialog by choosing the *Schedule-->Remove Course* menu item.
- 2. Select the day of the week from which the class should be removed and press Remove *Course*

The screenshot below shows the Remove Course window for a weekly repeating schedule. If the class meets only on a few days, the table will show only those days.

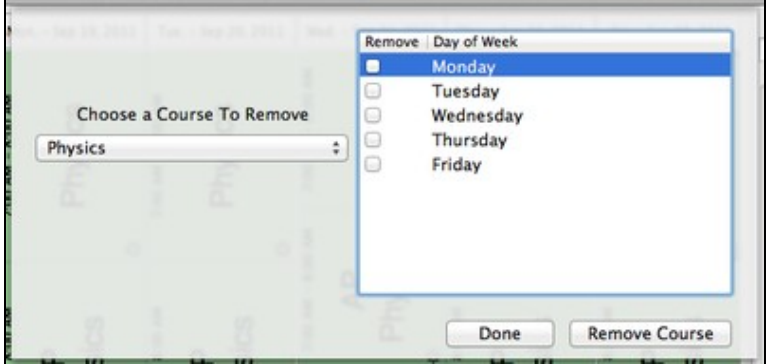

長尾

Removing a Course from a weekly repeating schedule

After you remove a course from the last day that it meets, the course itself will be completely removed.

## **Removing a Course From a Day in your Rotation**

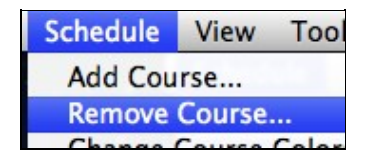

#### Removing\_courses

If you have a rotating or block schedule, Planbook lets you remove any course from the days in your rotation. To remove courses:

- 1. Open the Remove Course dialog by choosing the *Schedule-->Remove Course* menu item.
- 2. Select the day of your rotation from which the class should be removed and press Remove *Course*

The screenshot below shows the Remove Course window for an A/B block schedule. If the class meets only on a few days, the table will show only those days.

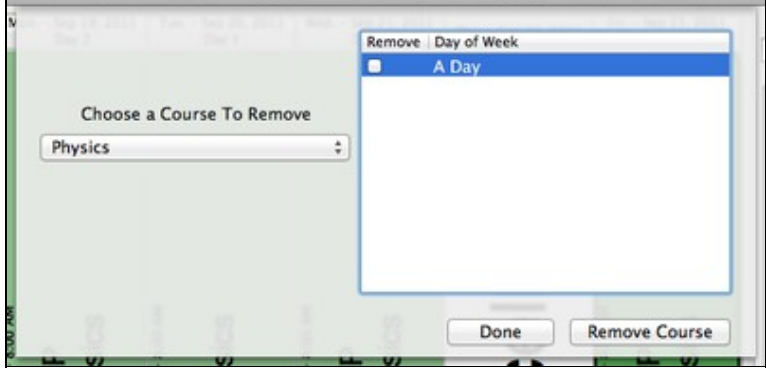

長塚

Removing a Course from a block schedule. Notice that only only *A Day* appear because that's the only day of the block that Physics meets.

After you remove a course from the last day that it meets, the course itself will be completely removed.

### **Removing a Course From One Day of your Calendar**

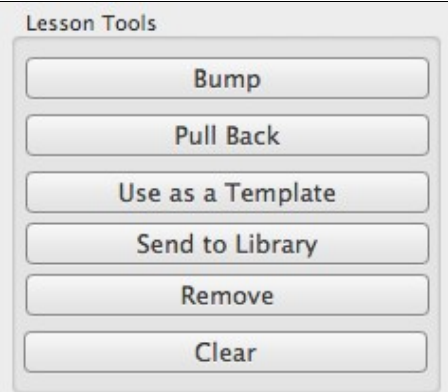

長屋

Remove a course from a single day by clicking the *remove* button

Planbook 3 also allow you to remove a course from a single day (not a single type of day) of your schedule. This feature is accessed through the settings pane (accessed by clicking the gear icon at the bottom right of any lesson view).

Once you have the settings pane open (shown to the right), the remove button may be used to remove that class from the selected day. No other days will be affected by this action.

After removing the lesson, the day will be converted to a custom day.